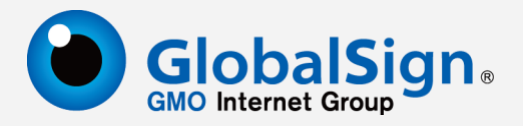

# **代码签名证书提取指南**

更新日期:2022-07-01

# 0 GlobalSign China Co., Ltd.

https://www.globalsign.cn Email: support-china@globalsign.com 电话: 021-61479027

# 第一部分:普通型代码签名证书提取

# 本例介绍普通型代码证书提取过程,**EV** 增强型证书提取请参考下文第二部 分。

#### (一)提取证书

a.使用 Microsoft Edge 打开提取链接, 提取链接在 Globalsign 邮件中, 例如: <https://system.globalsign.com/pc/public/certificate/install.do?p=XXXXXXXXXXX> 输入提取密码:(提取密码咨询客服人员)

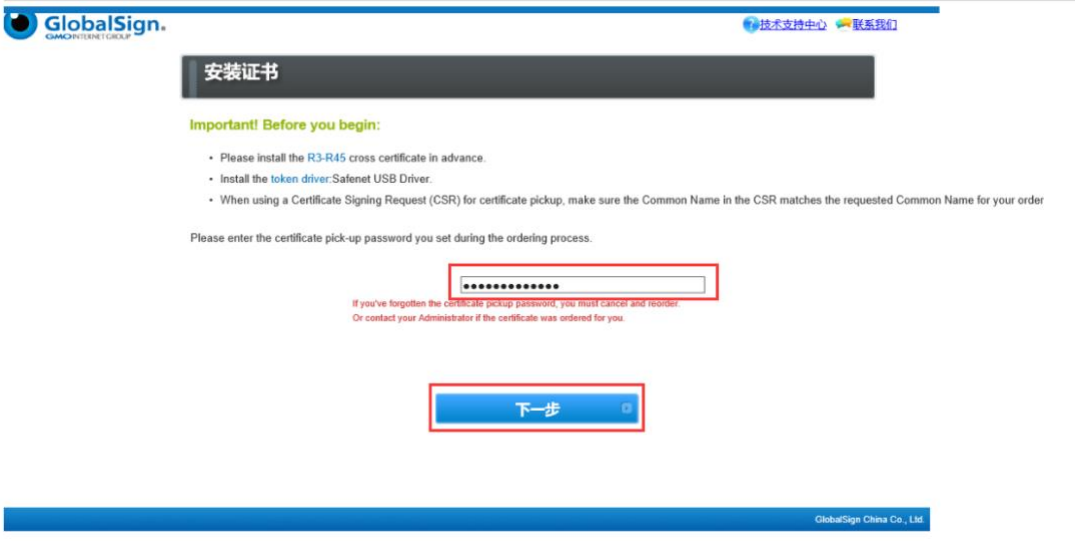

b.输入提取密码, 点击"下一步", 弹出新页面, 如下图所示

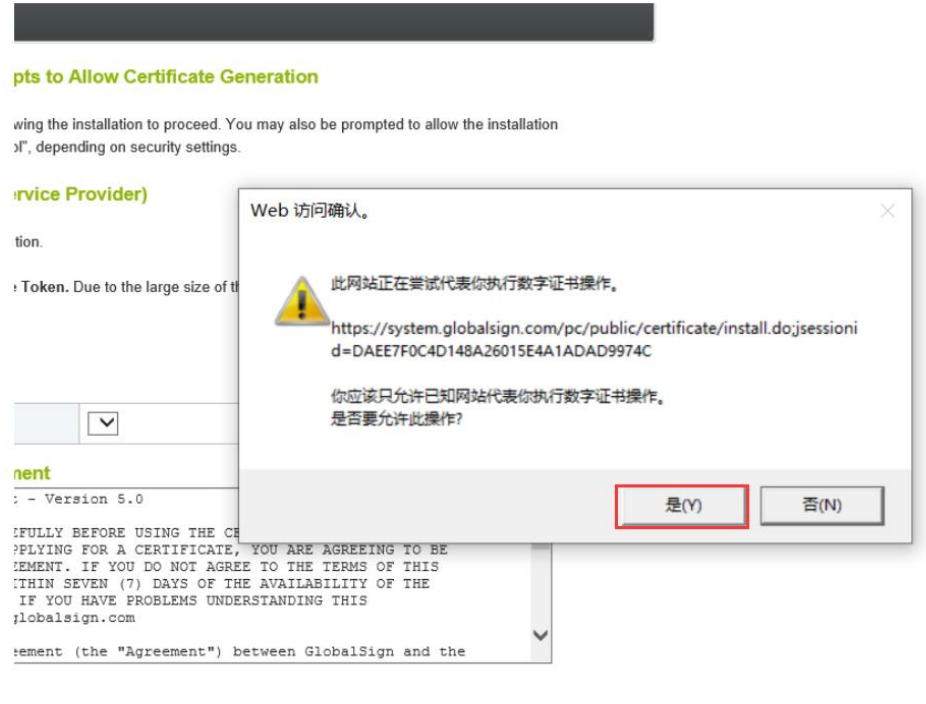

in can take up to a minute, and it might seem like not much is happening. atient and don't use the browser back button or refresh the page.

□我同意接受此订购协议

# c.点击"是",出现下图页面,选择加密提供商"Microsoft Enhanced Cryptographic Provider v1.0",点击"我同意接受订购协议",最后点击"下一步"

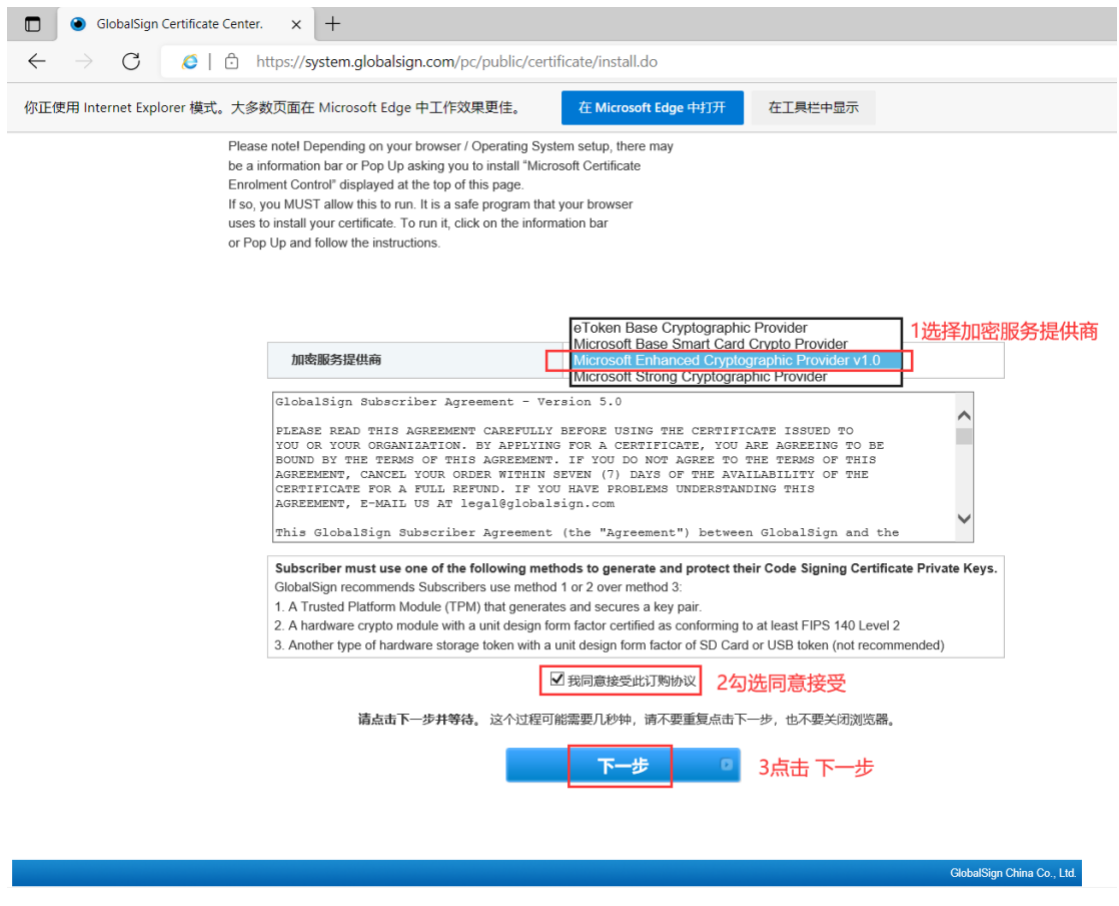

## d.出现安装证书页面,点击"安装我的证书"

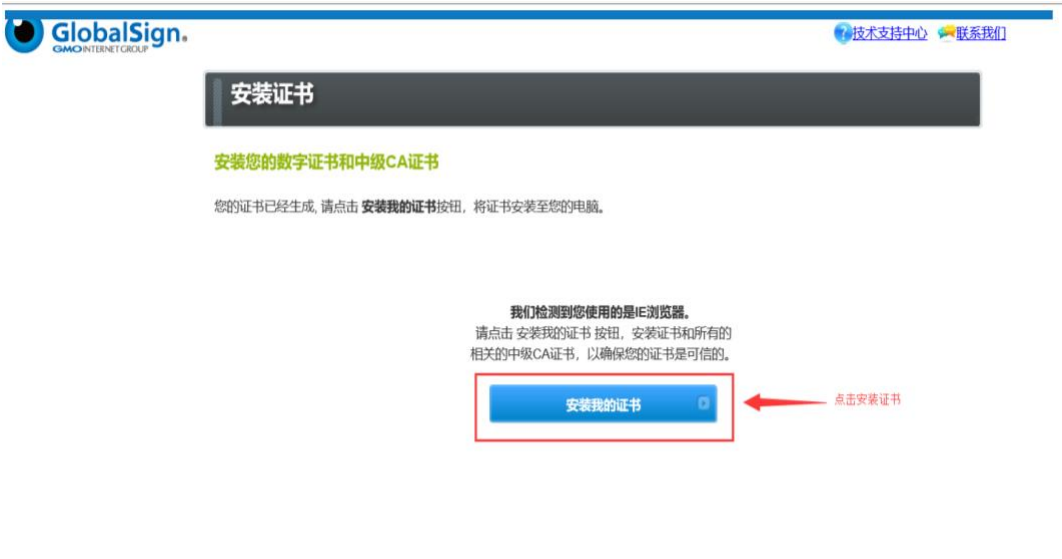

What to do next. Now you have your Certificate please review the Product Guide support pages for instructions on how to use your Certificate<br>Go to Product Guide pages

## e.在弹出页面点击"是"

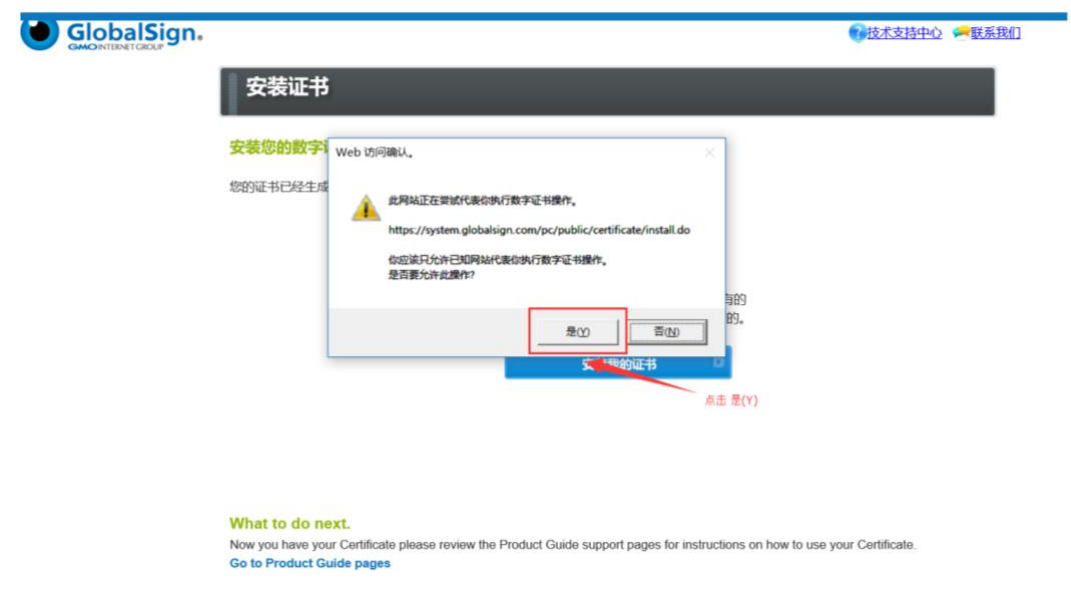

## f.在弹出页面点击"确定",完成证书下载

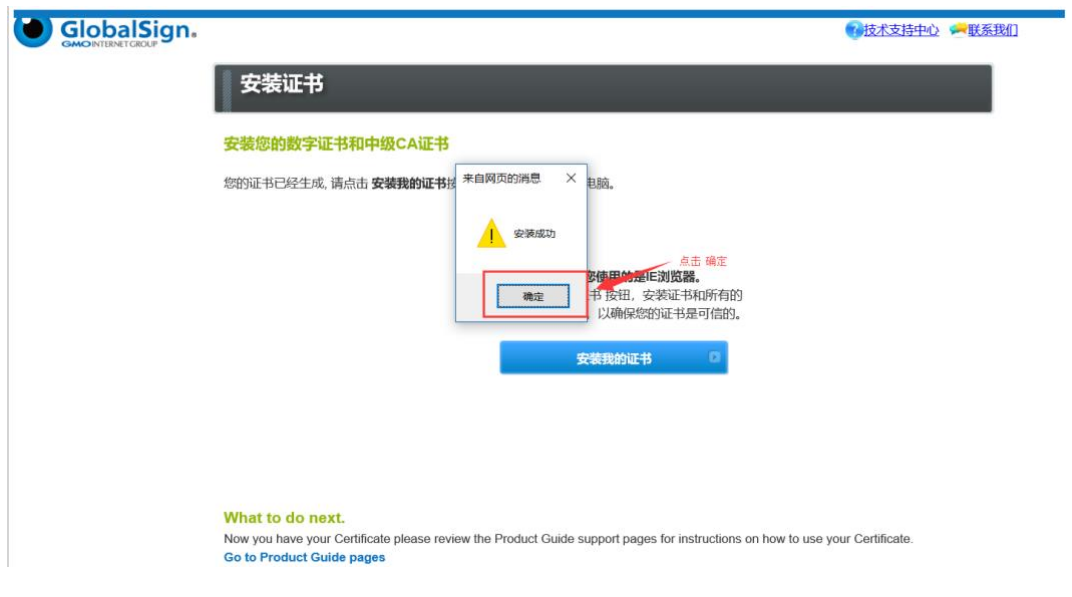

# (二)导出证书

a.打开 Microsoft Edge 右上角三个点调出菜单, 在"隐私、搜索和服务"中找到 "安全性",点击"管理证书",在"个人"中找到证书,选中后点击下方的 "导出"按钮。

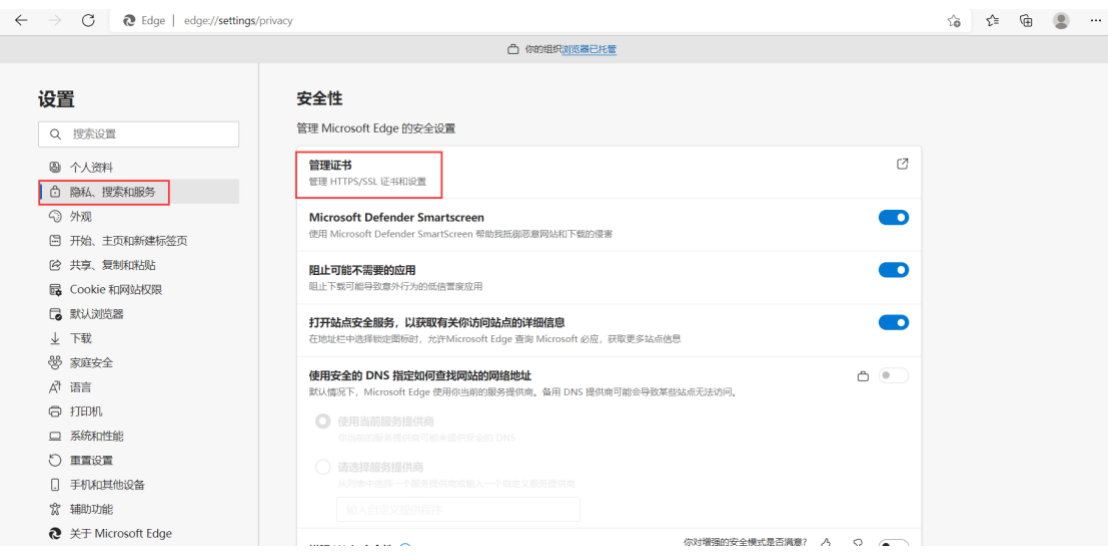

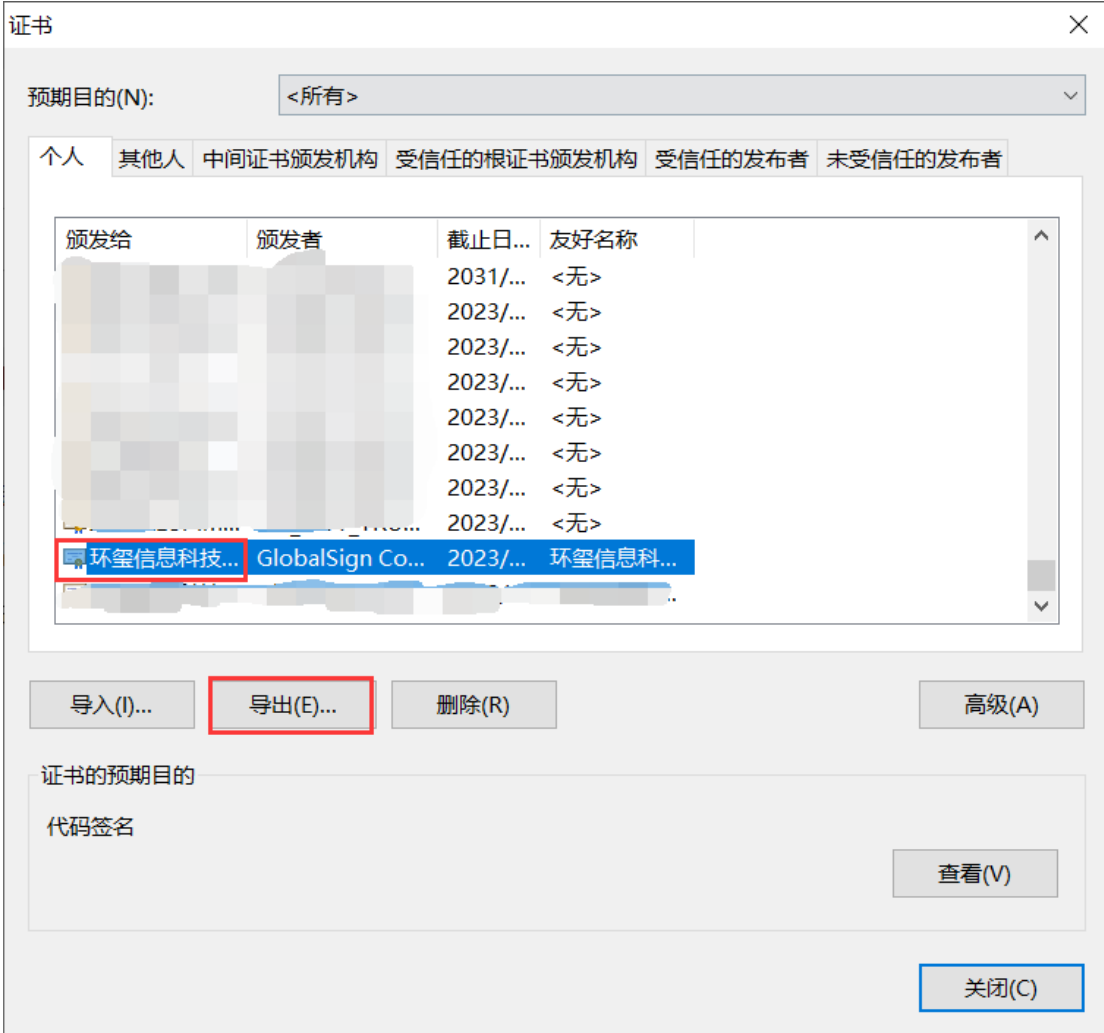

# b.出现证书导出向导,点击"下一步"

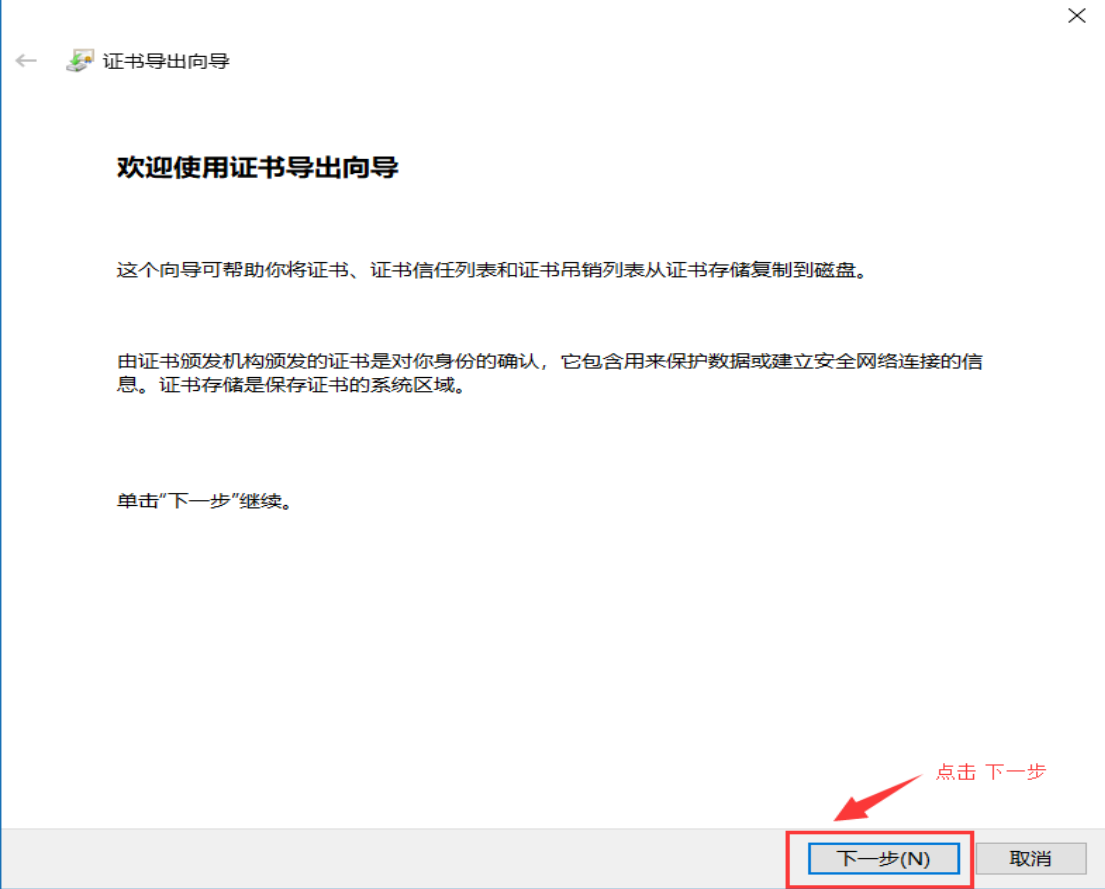

c.在新的页面选择"是,导出私钥",点击"下一步"

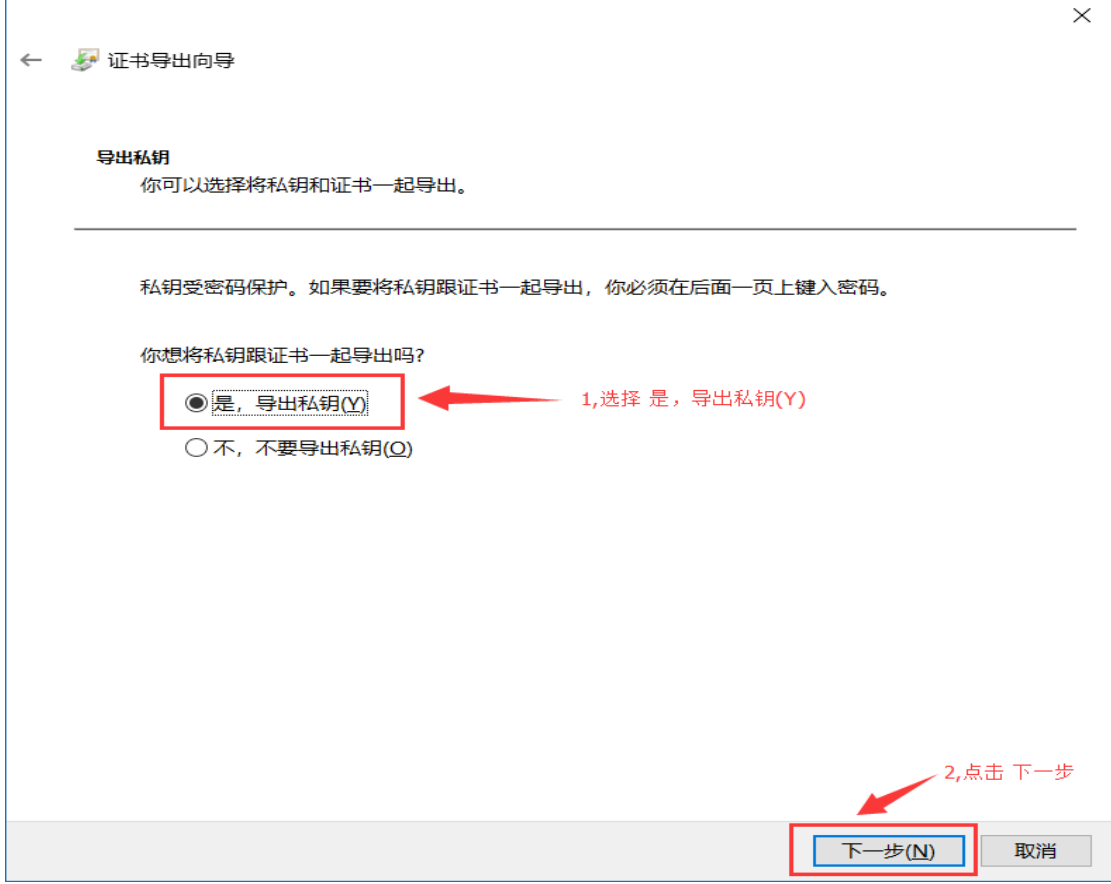

d.在导出文件格式页面,选择"个人信息交换-PKCS12(PFX)",然后点击"下一步"

 $\times$ 

← ● 证书导出向导

#### 导出文件格式

可以用不同的文件格式导出证书。

#### 选择要使用的格式:

- DER 编码二进制 X.509 (.CER)(D)
- Base64 编码 X.509(.CER)(S)
- ○加密消息语法标准 PKCS #7 证书(.P7B)(C)
	- □如果可能, 则包括证书路径中的所有证书(1)
- ◎ 个人信息交换 PKCS #12(.PFX)(P)
	- ○如果可能, 则包括证书路径中的所有证书(U)
	- □如果导出成功, 删除私钥(K)
	- 导出所有扩展属性(A)
	- √ 启用证书隐私(E)
- Microsoft 系列证书存储(.SST)(I)

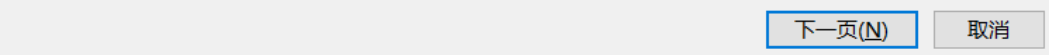

e.在新的页面"安全",设置证书的密码,点击"下一步"

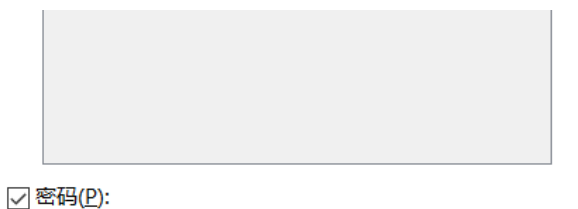

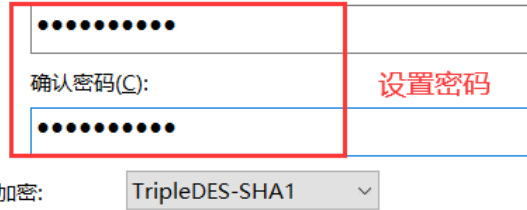

加密:

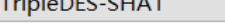

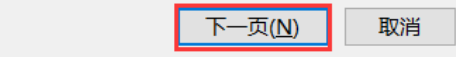

f.为导出的签名证书文件选择路径和命名,点击"下一步""完成"以及"确定", 完成证书导出。

← ● 证书导出向导

#### 正在完成证书导出向导

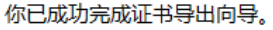

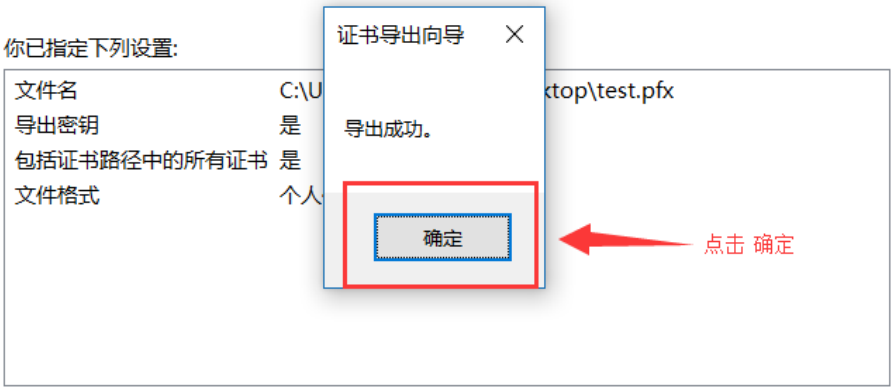

# 第二部分:增强型**(EV)**代码签名证书提取

a.安装 token 驱动(注意: 安装驱动时 token 不要插在电脑里)

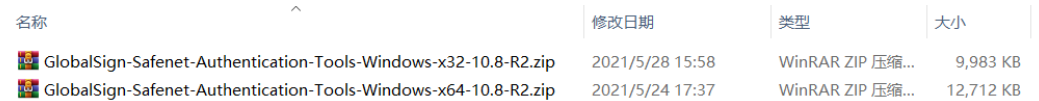

#### b.插入 token, 驱动界面显示如下图所示则驱动识别成功

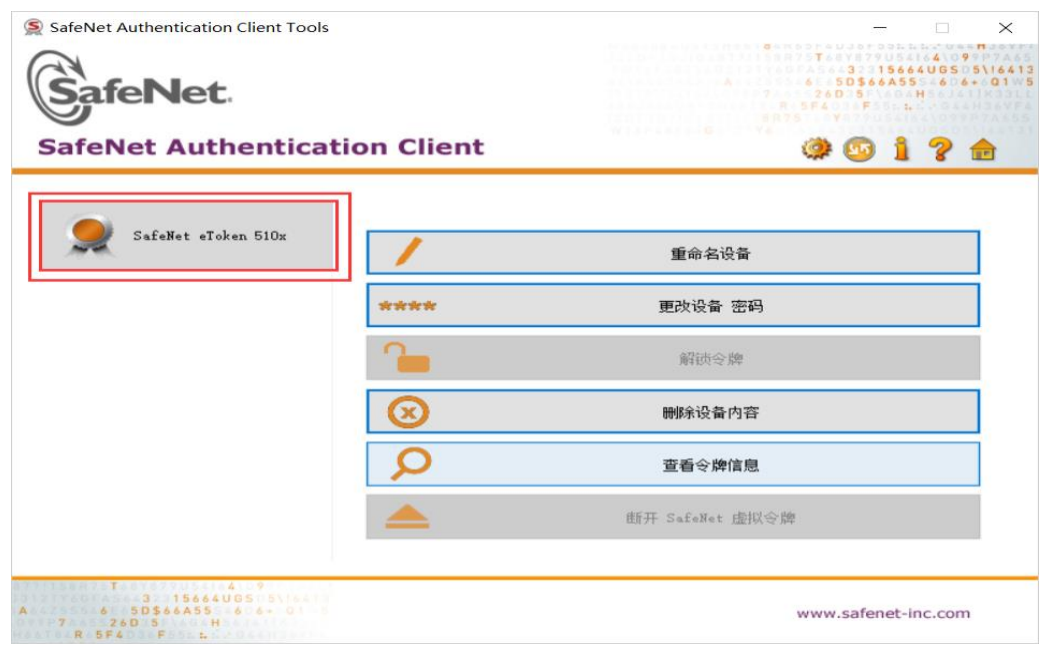

c. 使用 Microsoft Edge 打开提取链接, 提取链接在 Globalsign 邮件中, 例如: <https://system.globalsign.com/pc/public/certificate/install.do?p=XXXXXXXXXXXXX> 输入提取密码:(提取密码咨询客服人员)

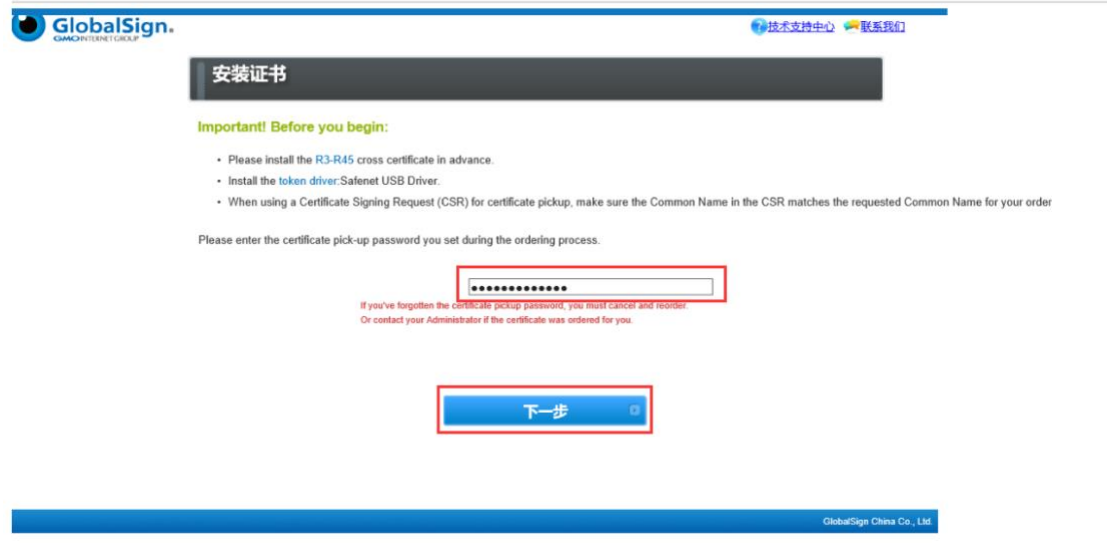

d.输入提取密码,点击"下一步",弹出新页面,如下图所示

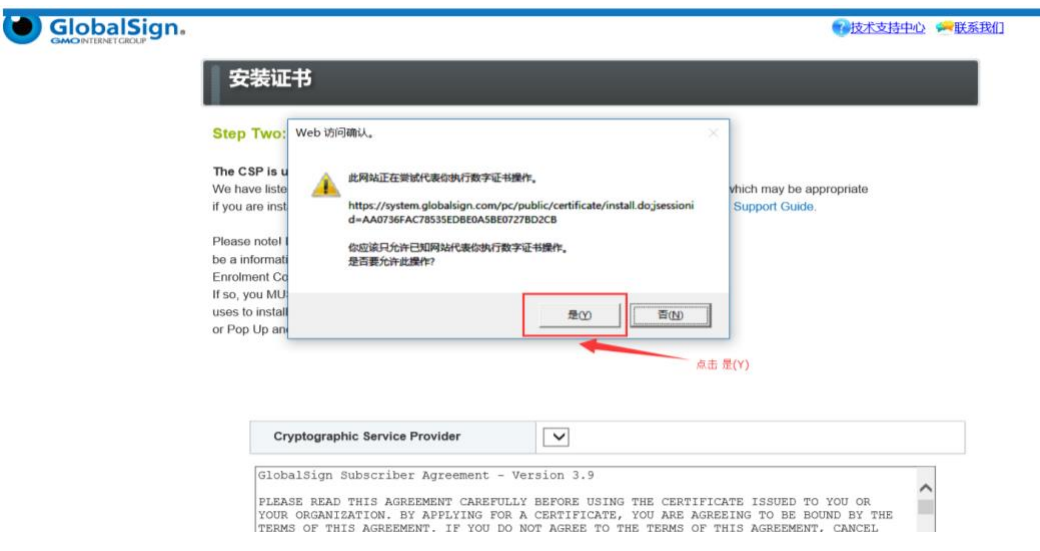

e.点击"是"后,出现下图页面,选择加密提供商"eToken Base Cryptograhic Provider",点击"我同意接受订购协议",最后点击"下一步"

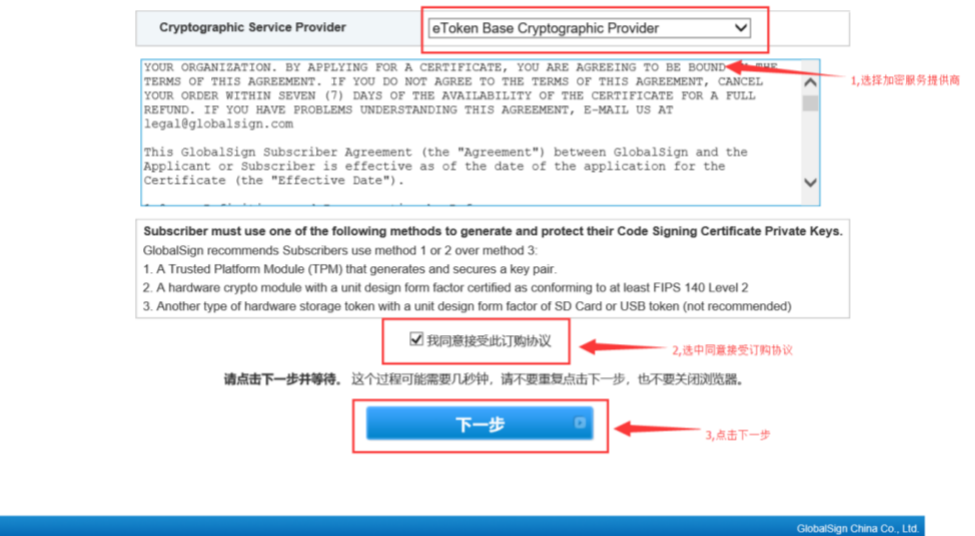

弹出 token 密码框,输入 token 密码 Token 初始密码: 88888888 (如果已更改密码则输入更改后的密码) Token 初始密码不安全, 需要重置密码强度 100% (8 位以上大小写加数字)

f.点击"安装我的证书"

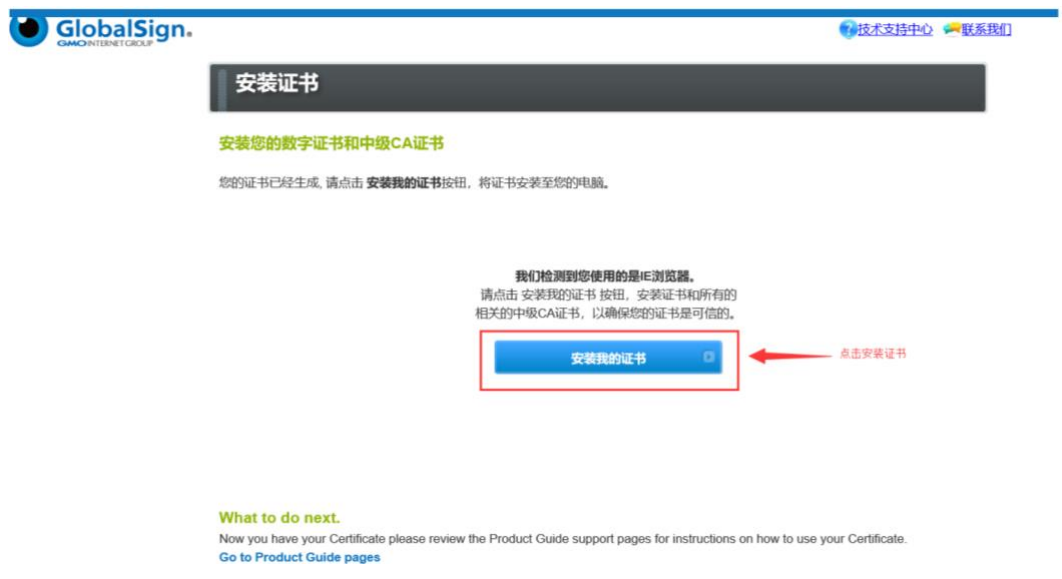

#### g.在弹出页面点击"是"

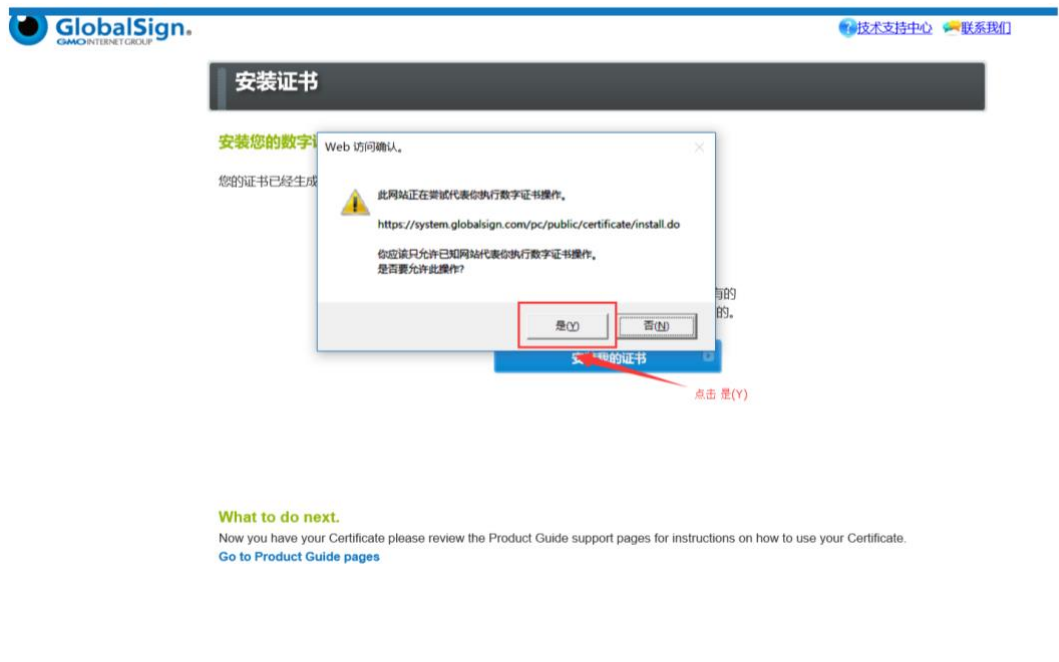

h.在弹出页面点击"确定",完成证书下载 GlobalSign. ●技术支持中心 ● 联系我们 安装证书 安装您的数字证书和中级CA证书 您的证书已经生成,请点击安装我的证书接<sup>来自网页的消息</sup> × <sub>视</sub> 安装成功 点击 确定 <mark>多使用站是</mark>IE浏览器。<br>书 按钮,安装证书和所有的 确定 以确保您的证书是可信的。 安装我的证书 What to do next. Now you have your Certificate please review the Product Guide support pages for instructions on how to use your Certificate. Go to Product Guide pages

注:提取链接只能提取一次,如果提取显示私钥不存在,且 token 中没有证书, 请联系客服查询

## i. Safenet 界面如下图所示即为提取成功

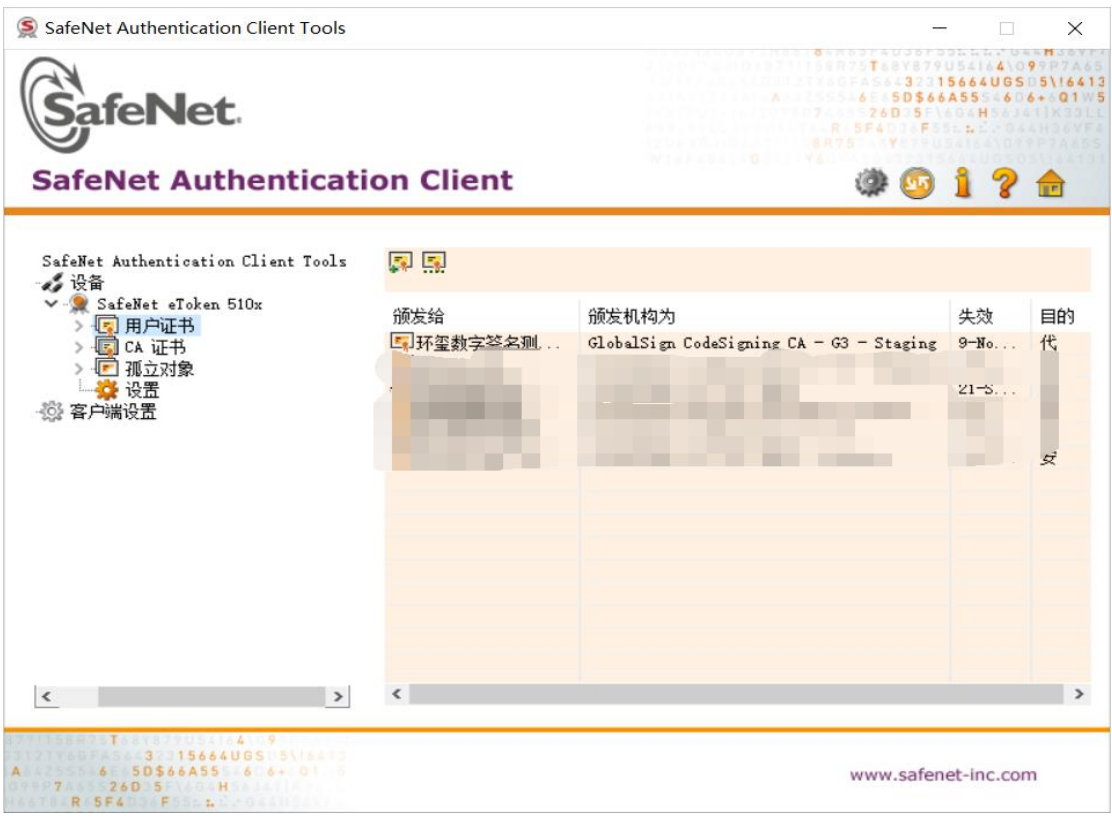

此外,还需要手动导入中级证书,询问销售或者联系技术获取中级证书文件, 操作如下图所示:

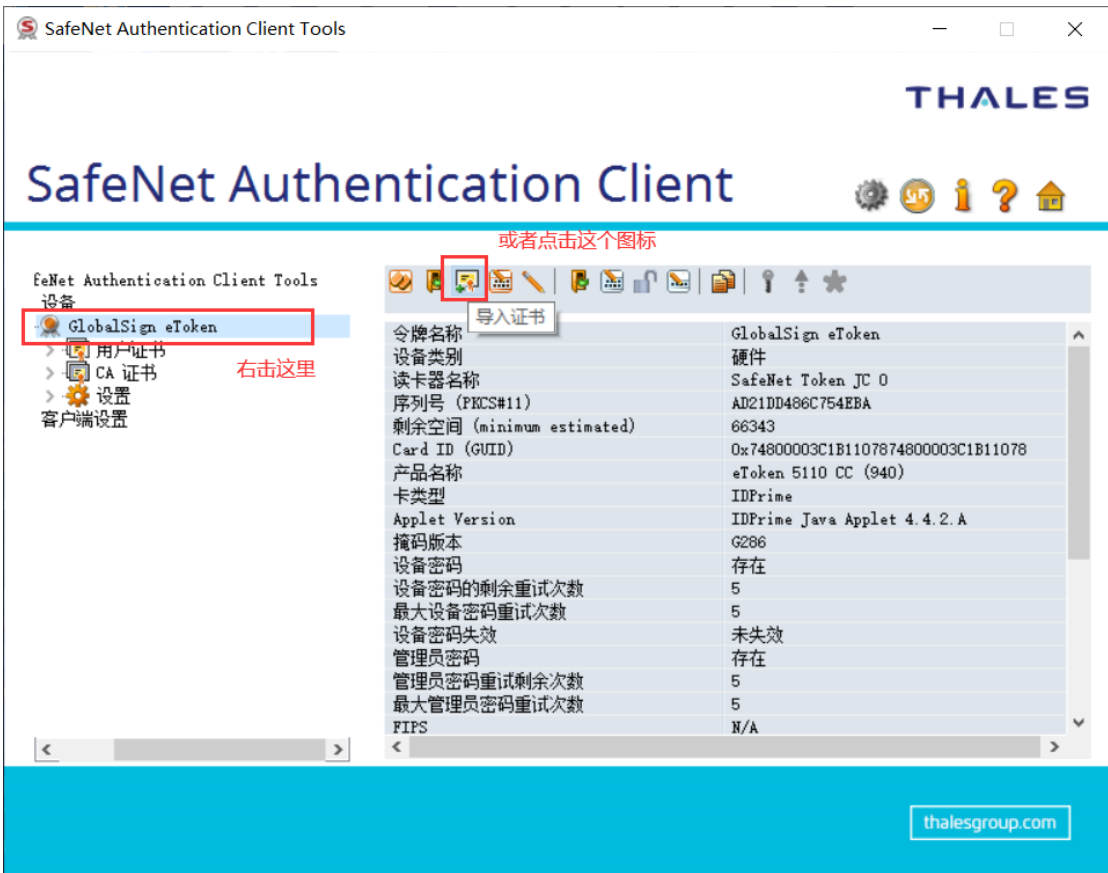

如有任何问题或疑问请直接与我们联系,谢谢! 邮箱: [support-china@globalsign.com](mailto:support-china@globalsign.com)